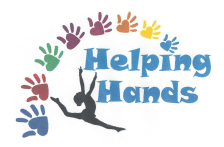

## Helping Hands NAWGJ Symposium Award

Complete this survey to enter to win a \$500 award to be used to help with expenses for the 2019 NAWGJ National Symposium, July 12-14, 2019. Please email your completed survey to Robin Smith, rsmithmo@gmail.com, [Ann Heppner,](mailto:rsmithmo@gmail.com) techimpairedann@gmail.com, Cindy Lord, cindylordrjd@gmail.com **[and to your SJ](mailto:techimpairedann@gmail.com)D.**

## **Survey entries due by October 20, 2018**.

- 1. How many years have you been a member of NAWGJ?
- 2. Do you own an official NAWGJ Uniform? Yes No
- 3. What are some things you have done to give back to your gymnastics community? (Volunteering, running for an office, etc.)
- 4. What is your rating?
- 5. Have you ever attended a NAWGJ National Symposium? Why would you like to attend the NAWGJ Symposium? Yes No
- 6. What areas of judges' education would benefit you most? For example: practice judging - a specific level or event, shorthand, testing tips, professionalism, using your iPad, NCAA, XCEL topics, compulsories…

Bonus questions - Getting to know you!

Why did you become a judge and/or what do you like best about judging?

Tell us about your best, most memorable and/or most unusual judging experience.

## How to Complete Fillable PDF Forms on Mac Computers

This document provides instructions for how to complete fillable PDF forms on Mac computers. Adobe Acrobat Reader is required in order to use PDF Forms.

Mac users must install Adobe Acrobat/Reader. Mac Preview will not work with fillable PDF forms. Do not attempt to complete fillable forms within your internet browser.

OSX by default uses the application 'Preview' to render forms instead of Acrobat Reader. 'Preview' does not support PDF forms, therefore will not work while being used in this program.

Install the most recent version of Adobe Reader [\(http://get.adobe.com/reader\)](http://get.adobe.com/reader)

Save the form to your local drive on your own computer and note the location of the saved file. (ex. Docu ments)

- 1. Open the Adobe Acrobat Pro/Reader application
- 2. On the Acrobat Reader menu, go to File>Open.
- 3. Open the file from the location in which you saved it. The form will not work if you simply doubl e‐click it, unless Acrobat/Reader is already your default PDF viewer.

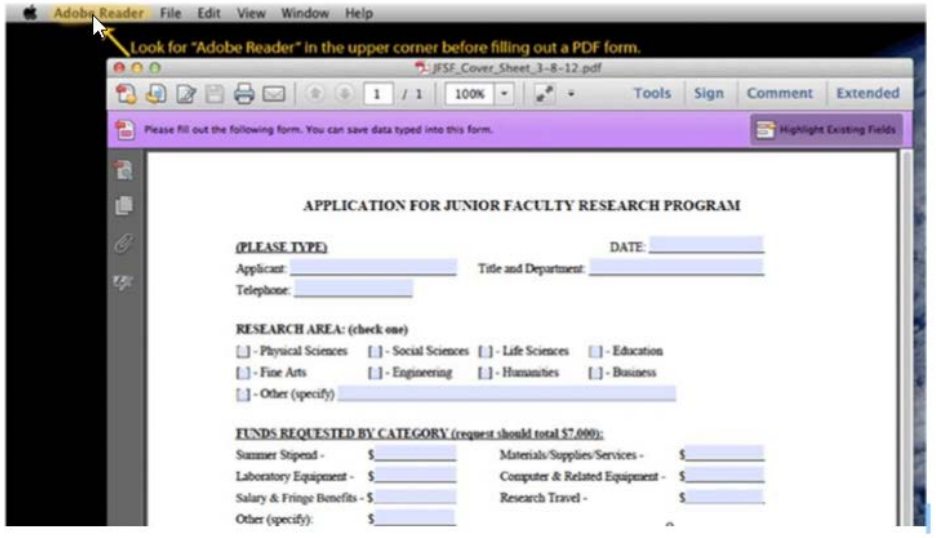

4. Complete the form and save the changes before emailing or printing.